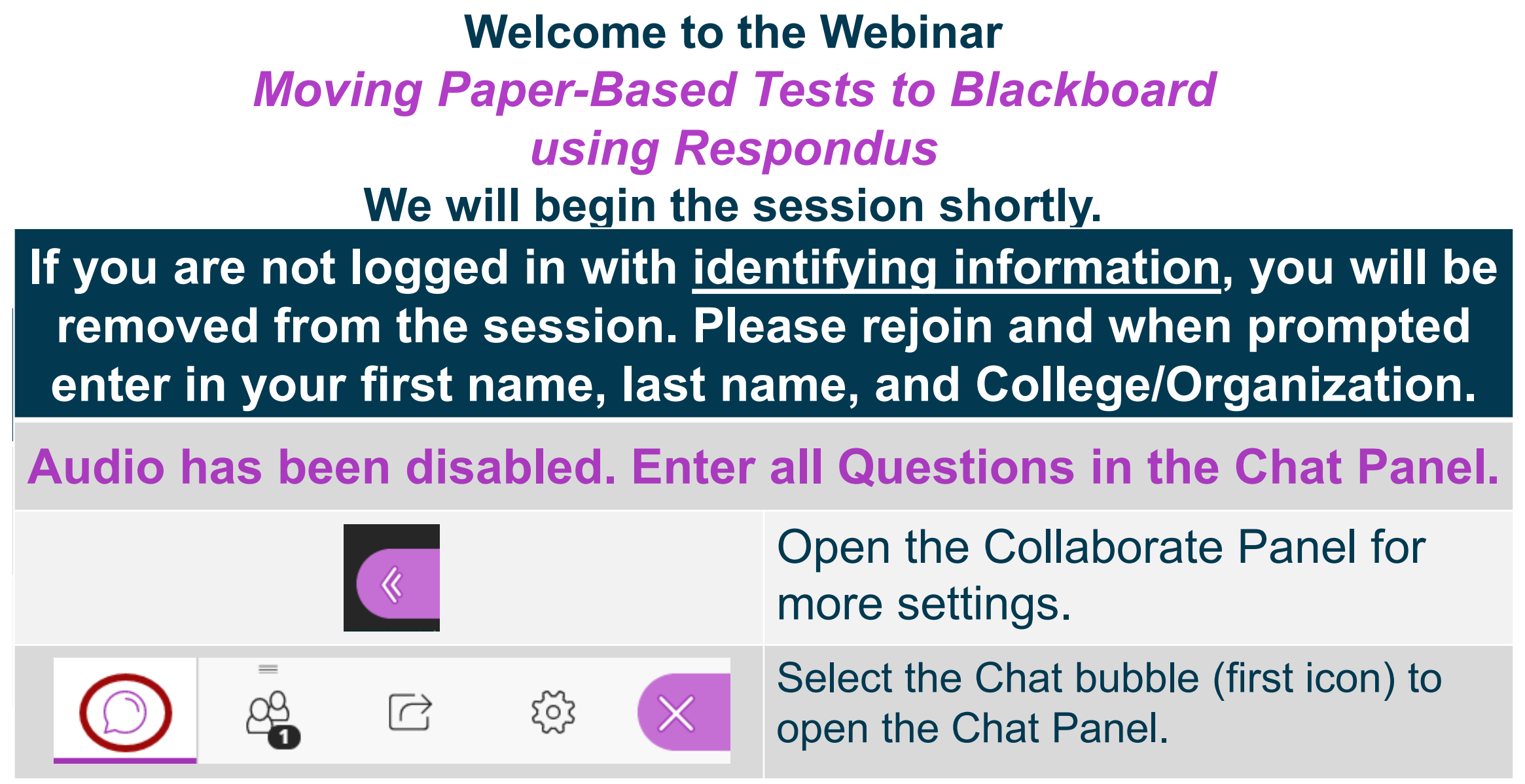

*NOTE: Chrome and Firefox are the recommended browsers for the best Collaborate experience.*

![](_page_0_Picture_2.jpeg)

# **Sound Check in Progress**

• If you are having issues with sound:

![](_page_1_Figure_2.jpeg)

![](_page_1_Picture_3.jpeg)

- we recommend **Chrome** or **Firefox** for the best experience
- make sure your browser tab is not muted (unmute site / unmute tab option when right clicking the session tab)
- refresh your browser window
- make sure your session sound is turned up to 100% (go to the settings cog to check)

![](_page_1_Picture_8.jpeg)

![](_page_2_Picture_0.jpeg)

#### **Moving Paper-Based Tests into Blackboard using Respondus**

Erica Roberson, GVTC

### **Overview**

- What is Respondus?
- Download and Install Respondus
- Import a paper-based test into Respondus
- Publish the test to Blackboard
- Edit and review test settings in Blackboard

![](_page_3_Picture_6.jpeg)

## **What is Respondus?**

- An authoring tool that helps you create and manage exams.
	- Create assessments in Respondus for online courses
	- Import paper-based tests (Word, RTF, CSV)
	- Import from Blackboard
	- Publish to Blackboard
	- Import tests from publisher test banks
	- Print tests
	- Works offline, in a Windows environment

![](_page_4_Picture_9.jpeg)

#### **Resources**

- **Respondus – Tests – [Downloading and Installing](https://gvtc.tcsg.edu/LinkClick.aspx?fileticket=2bGIcdT_dP8%3d&tabid=97&portalid=0&mid=1487)**
- **Respondus – Tests – [Using Respondus with](https://gvtc.tcsg.edu/LinkClick.aspx?fileticket=54-URS3cJeo%3d&tabid=97&portalid=0&mid=1487) Blackboard**
- **Respondus – Test – [Batch Publish](https://gvtc.tcsg.edu/LinkClick.aspx?fileticket=PbY4Prl2KDw%3d&tabid=97&portalid=0&mid=1487)**
- **[Creating and Formatting Questions in](https://gvtc.tcsg.edu/LinkClick.aspx?link=https%3a%2f%2fwww.youtube.com%2fwatch%3fv%3dAvjt3R8r62k%26feature%3dyoutu.be&tabid=97&portalid=0&mid=1487)  Respondus 4.0 (Video)**
- **[Respondus 4.0 Instructor Training \(Pre-](https://www.youtube.com/watch?v=qvX20fqCD2s)Recorded Webinar)**

![](_page_5_Picture_6.jpeg)

### **Questions?**

**If you would like to use your microphone to ask a question, please raise your hand and we will turn on your microphone.**

![](_page_6_Picture_2.jpeg)

**Once you have been granted access press the microphone icon to turn on your microphone – a live microphone will not have a line through the icon.**

![](_page_6_Picture_4.jpeg)

![](_page_6_Picture_5.jpeg)